Faire pivoter l'ensemble d'une couche contenant de nombreuses entités n'est pas possible. En revanche, le pivotement d'une entité peut être réalisé.

La *couche vectorielle* contient 3 objets (3 *entités*).

Par exemple, je veux qu'un côté du carré soit superposé au côté du triangle.

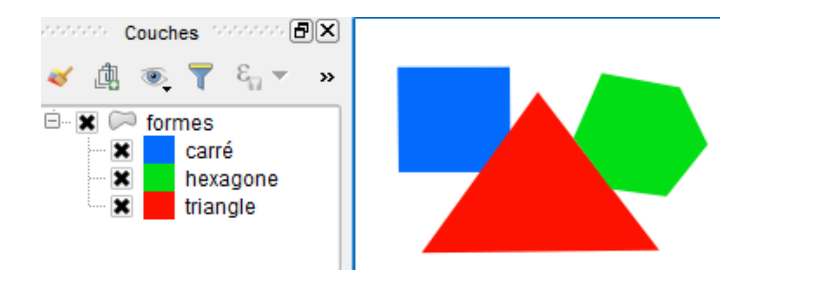

La même démarche est aussi réalisable avec une couche ne contenant qu'une seule entité.

**1.** *Cliquer* sur la couche pour l'activer. Basculer en mode éditi **2.** *Basculer en mode édition* **V** *formes*  $\checkmark$ carré Un crayon apparaît devant le nom de la couche 380 Sélectionner l'entité(s) **3. Sélectionner l'entité du Sélectionner des entités avec puis cliquer** sur le carré. Il change de couleur et des nœuds rouges apparaissent. Éditer Vue **4.** Onglet *Editer* **Exercise** puis *Pivoter l'entité.* **5.** *Cliquer* sur le carré. Déplacer doucement la souris pour le faire tourner. Une petite fenêtre de contrôle s'ouvre. Elle peut permettre d'entrer une valeur d'angle de rotation.  $\overline{\phantom{0}}$ *Cliquer* de nouveau pour libérer l'entité. Panneau d'entrée utilisateur Rotation: - 52,73°  $\left| \rule{0cm}{1.2cm} \right|$  s d'accrochage